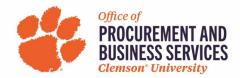

## **Creating a Non-Travel P-Card Expense Report**

**Overview:** This step-by-step guide will show you how to create and submit your Non-Travel P-Card Expenses in Concur. This report should only contain P-Card charges that have been made and posted during that month's billing cycle. All non-travel P-Card charges should be included on this report <u>unless</u> you are purchasing travel expenses for someone other than yourself.

Step One: Log into <u>Concur</u> and click the Expense tab in the toolbar at the top of the page.

|                                                                                                    |                                                                                                    |         |                  |                   |                            |                                    | New Theme 🕕                     | Administ                                            | Administration - Help - |  |
|----------------------------------------------------------------------------------------------------|----------------------------------------------------------------------------------------------------|---------|------------------|-------------------|----------------------------|------------------------------------|---------------------------------|-----------------------------------------------------|-------------------------|--|
| SAP Concur 🖸                                                                                                    | Requests Travel                                                                                                    | Expense | Approvals        | Reporting -       | App Center                 |                                    | off 💭                           |                                                     | Profile 👻 💄             |  |
| CLEMS                                                                                                    | N                                                                                                    |         |                  |                   | +<br>New                   | <b>DO</b><br>Required<br>Approvals | 04<br>Authorization<br>Requests | <b>00</b><br>Available<br>Expenses                  | <b>O</b> pen<br>Reports |  |
| TRIP SEARCH                                                                                                    |                                                                                                    | COMP    | PANY NOT         | ËS                |                            |                                    |                                 |                                                     |                         |  |
|                                                                                                    | Book for a guest                                                                                                    | Clemso  | on Travel and E  | xpense Toolkit    |                            |                                    |                                 |                                                     |                         |  |
| Please select your preferred dep<br>tom the drop down menus pr<br>automatically search for flight or<br>your selected preferred time<br>window to affect your 1<br>Mixed Flight/Train Search | parture and return flight times<br>ovided below. The tool will<br>options within +/- 8 hours of<br>s. You may adjust this +/-<br>light search results. |         | eler Profile N   | lotes (read mo    |                            | & Expense                          | e for Clen                      | nson Unive                                          | Read more               |  |
| Round Trip One 1                                                                                                    |                                                                                                    |         | Required         | d Approvals →     | 00                         | Available Exper                    | nses→                           | 02 Open R                                           | eports $\rightarrow$    |  |
| Find<br>To @<br>Arrival city, airport or train station                                                                                                    | an airport   Select multiple airport<br>an airport   Select multiple airport                                                                           |         | You currently ha | ave no approvals. | You currently<br>expenses. | y have no available                | _                               | /20 Claire Septem<br>/20 Test July 2022<br>\$500.00 |                         |  |
| Show M                                                                                                    | Nore                                                                                                    |         |                  |                   |                            |                                    |                                 |                                                     |                         |  |

## Step Two: Click Create Report

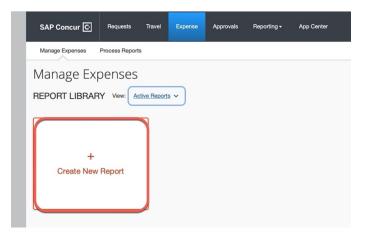

**Step Three:** From the **Report Type** dropdown choose **Non-Travel Pcard Report**. Enter a **Report Name** to the left (ex. *Your Name* Pcard *Month & Year*). Click **Create Report** when finished.

| Create New Report                                                                                       | ×                    |
|----------------------------------------------------------------------------------------------------|----------------------|
| Create From an Approved Request Report Type * TEST 2. Non-Travel PCard Report Claire Pcard October 2022 | * Required field     |
| Additional Information                                                                                  |                      |
|                                                                                                    |                      |
|                                                                                                    | Cancel Create Report |

**Step Four:** Click **Add Expense** to begin adding P-card charges to your report. **Note:** P-Card charges are downloaded nightly from Bank of America to Concur.

| Claire Pcard October 2022 \$0.00                                                                                                    | Submit Report |  |  |  |  |  |  |  |
|----------------------------------------------------------------------------------------------------|---------------|--|--|--|--|--|--|--|
| Report Details ×     Print ×     Manage Receipts ×       Add Expense     Edit     Delete     Copy       Allocate     Combine Expenses     Move to × |               |  |  |  |  |  |  |  |
| No Expenses<br>Add expenses to this report to submit for reimbursement.                                                                             |               |  |  |  |  |  |  |  |

**Step Five:** In the list of **Available Expenses** click the checkboxes next to each CUPcard charge that you would like to add. Click **Add to Report** when finished. **Note:** The payment type *Pending Card Transaction* identifies receipts that have been uploaded into the system, they are NOT P-Card charges.

| <b>96</b><br>Available Exp | enses    | +<br>Create New Expen | se                                                       |            |         |
|----------------------------|----------|-----------------------|----------------------------------------------------------|------------|---------|
|                            |          |                       |                                                          |            |         |
| TEST O                     | CU PCard | Undefined             | Fax services<br>Anderson, Indiana                        | 05/09/2022 | \$93.23 |
| TEST (                     | CU PCard | Undefined             | Eating places<br>and Restaurants<br>Anderson, Indiana    | 05/08/2022 | \$45.10 |
| TEST O                     | CU PCard | Undefined             | Computer<br>Software Stores<br>Anderson, Indiana         | 05/08/2022 | \$26.62 |
| TEST O                     | CU PCard | Printing/Photocopy    | Stationery, Office<br>Supplies, Pri<br>Anderson, Indiana | 05/07/2022 | \$32.90 |

**Step Six:** To begin editing and correcting your selected charges, click anywhere in the expense line item to open the individual expense. **Note:** Don't look at the **Alerts** banner until you have edited and corrected each line item. Once you've completed those actions then go back and address the outstanding **Alerts**.

| Clai | Alerts: 6<br>re Pc. | ard Oc     | tober 202       | 2 \$152.75 mੈ               | Don't look a<br>Alerts until y<br>edited and co<br>each expen | ou have<br>prrected                                   | Copy Report       | ∽<br>Submit Report |
|------|---------------------|------------|-----------------|-----------------------------|---------------------------------------------------------------|-------------------------------------------------------|-------------------|--------------------|
| _    | Expense             | Edit       | Delete          |                             |                                                               |                                                       |                   |                    |
|      | Alerts↑↓            | Receipt ↑↓ | Payment Type ↑↓ | Expense Type ↑↓             |                                                               | Vendor Details ↑↓                                     | Date <del>≡</del> | Requested 1↓       |
|      | 0                   |            | TEST CU PCard   | Undefined                   |                                                               | Fax services<br>Anderson, Indiana                     | 05/09/2022        | \$93.23            |
|      | 0                   |            | TEST CU PCard   | Undefined                   |                                                               | Computer Software Stores<br>Anderson, Indiana         | 05/08/2022        | \$26.62            |
|      | 0                   |            | TEST CU PCard   | Printing/Photocopying/Stati | onery                                                         | Stationery, Office Supplies, Pri<br>Anderson, Indiana | 05/07/2022        | \$32.90            |
|      |                     |            |                 |                             |                                                               |                                                       |                   | \$152.75           |

**Step Seven:** Review the pre-filled information on the screen and fill out the required fields marked with a red asterisk. **Note:** By answering the tax questions on this form Concur will calculate **Use Tax** if required behind the scenes. There is no need to break out taxes from the charge.

| Printing/Photocopying/Stationery | ~                                |  |  |
|----------------------------------|----------------------------------|--|--|
| ransaction Date *                | Vendor                           |  |  |
| 05/07/2022                       | Stationery, Office Supplies, Pri |  |  |
| Payment Type                     | Is the purchase taxable? *       |  |  |
| TEST CU PCard                    | None Selected ~                  |  |  |
| mount                            | Currency                         |  |  |
| 32.90                            | US, Dollar                       |  |  |
| Comment                          |                                  |  |  |

**Step Eight:** Upload Receipt Image by clicking the box outline in red to the right. You can either choose to attach from the **Available Receipts** that you've already uploaded or click **Upload Receipt Image** to choose a file from your computer. You can also fill out a **Missing Receipt Declaration** if you have lost your receipt.

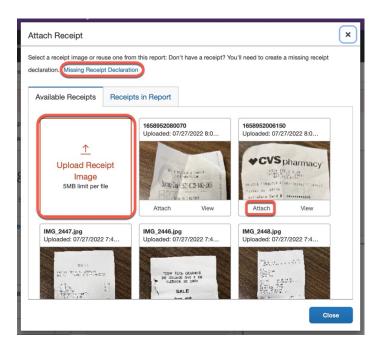

**Step Nine:** Once all the required fields are filled out and the receipt is attached, the last step is to **Allocate**. Above the **Expense Type** there is an **Allocate** button, click to open the allocation screen.

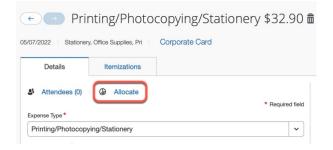

**Step Ten:** Once the allocation screen is open click **Add** to choose your chartfield strings. **Note:** There are **NO** defaults in Concur.

| Allocate<br>Expenses: 1 \$32.90 |        |                   |                  | ×                |
|---------------------------------|--------|-------------------|------------------|------------------|
| Percent                         | Amount |                   |                  |                  |
| Amount<br>\$32.90               |        | Allocated \$32.90 | Remaining \$0.00 |                  |
| Default Allocation              |        |                   |                  |                  |
| Code<br>Default                 |        |                   |                  | Percent %<br>100 |
| Add Edit                        |        |                   |                  |                  |

**Step Eleven:** Begin filling in the fields you see by either clicking in the box and scrolling through the list or typing your selection. If you click the **Filter** option to the left of the text box you can choose to search by Code, Text, or Either. **Note:** CUF cannot be selected as a Business Unit on the P-Card report.

| +               | +                    |                  |
|-----------------|----------------------|------------------|
| New Allocation  | Favorite Allocations |                  |
|                 |                      | * Required field |
| Business Unit * |                      | 0                |
| 🝸 🗸 Search      | by Code              |                  |
| Department *    |                      | 2                |
|                 |                      |                  |
| Fund * 🕜        |                      | 3                |
| Program *       |                      |                  |
| ▼ - Search      | by Code              |                  |

\*Helpful Tip: Saving allocations for future use is a huge timesaver! If you would like to save your selected chartfield string, click the Check Box on the left and then click Save as Favorite. Type in a name that best fits your needs and Save. The next time you need to add an allocation you can select from the Favorite Allocations tab.

| A | .dd Edit              | Remove                          | e as Favorite                   |                             |                           |                         |                                |           |
|---|-----------------------|---------------------------------|---------------------------------|-----------------------------|---------------------------|-------------------------|--------------------------------|-----------|
|   | Business Unit ↑↓      | Department ↑↓                   | Fund ↑↓                         | Program ↑↓                  | Class ↑↓                  | Project/Grant 1↓        | Code ≞                         | Percent % |
|   | Clemson<br>University | Procurement and Business<br>Svs | E&G Non-State Univ<br>Generated | Inssp: Fiscal<br>Operations | E&G and DeptI<br>Revenues | Departmental<br>Default | CU-5365-15-602-130-<br>1500000 | 100       |

**Step Twelve:** Continue to repeat steps 6 - 11 until all expenses for that billing cycle are completed. If any alerts are showing at the top of the report, you can click the banner to view which errors remain. Once you have cleared all Red Alerts, click **Submit Report**.

## P-Card Report Workflow

Cardholder Submits Report > External Validation (reads for compliance/errors) > Liaison Approval > Budget Approver